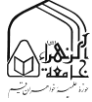

هنگام ورود به کالس در نوار آدرس آیکون پالگینی را مشاهده خواهید کرد و با انتخاب گزینه Remember and Allow به سایت اجازه اجرا کردن فلش را خواهید داد.

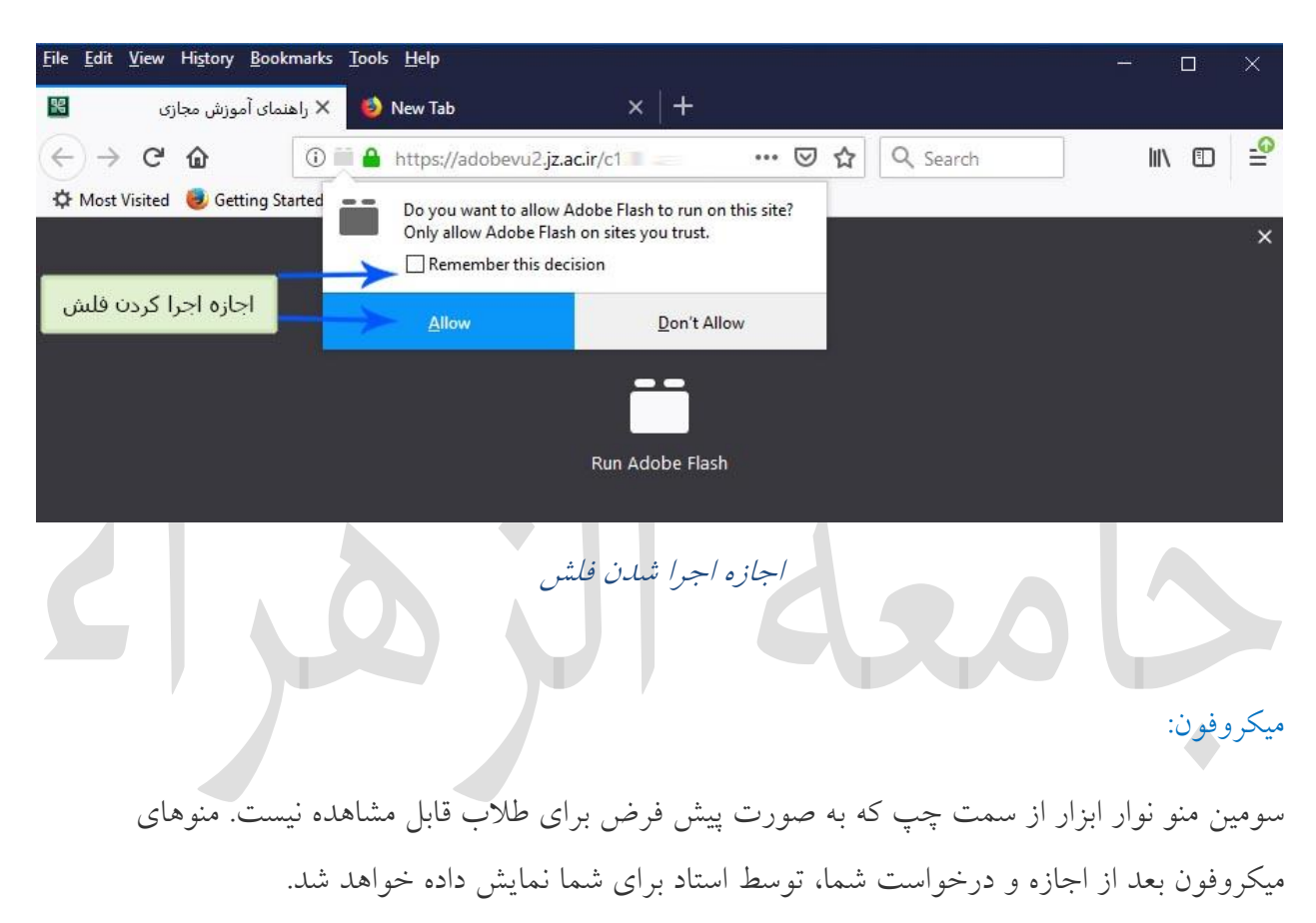

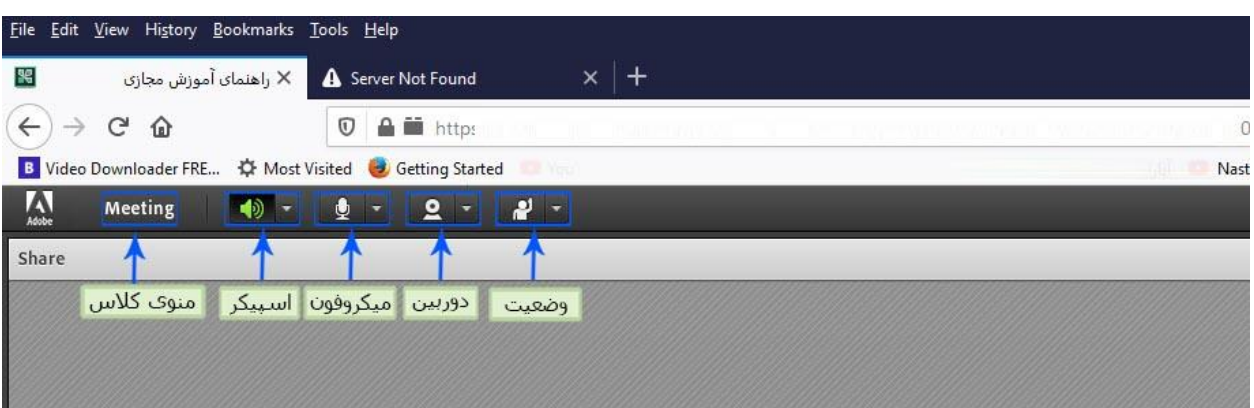

منوهای نوار ابزار

1

پس از اطمینان از صحت عملکرد میکروفون و بلندگوی سیستم رایانه (راهنما) خود برای اطمینان از عملکرد صحیح اسپیکر و میکروفون در کالس نیز می بایست مراحل زیر را انجام دهید.

جهت تست اتصال صوت از گزینه meeting در نوار ابزار گزینه ی Wizard Setup Audio را بزنید و در پنجره بازشده بر روی next کلیك نمایید.

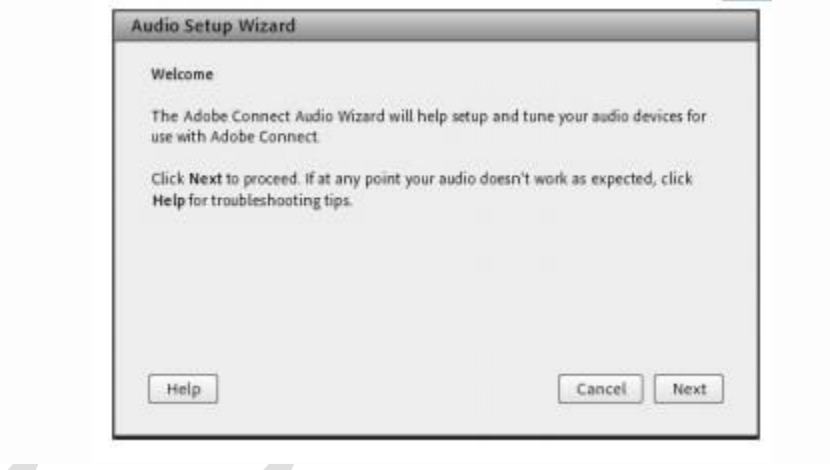

مرحله اول (تست پخش صوت) : <mark>در پنجره باز شده بر روی Play Sound</mark> کلیک نمایید ، از سمت سامانه بصورت آزمایشی صوتی برای شما پخش می گردد و در ادامه بر روی Next کلیك نمایید.

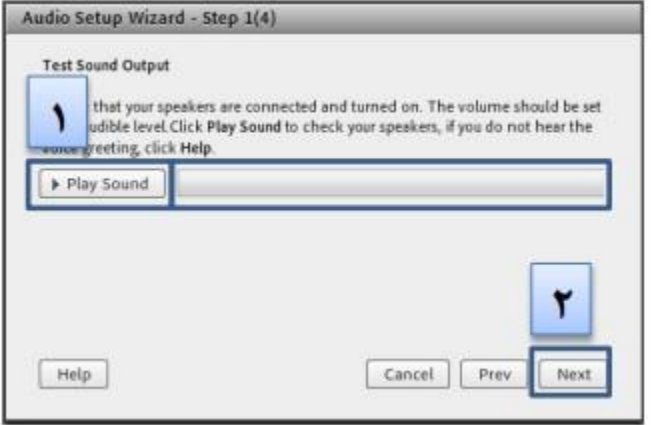

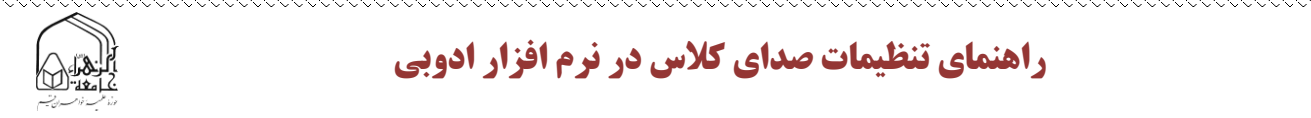

مرحله دوم (انتخاب میکروفون): در این مرحله میکروفون خود را انتخاب نمایید و بر روی next کلیک نمایید.

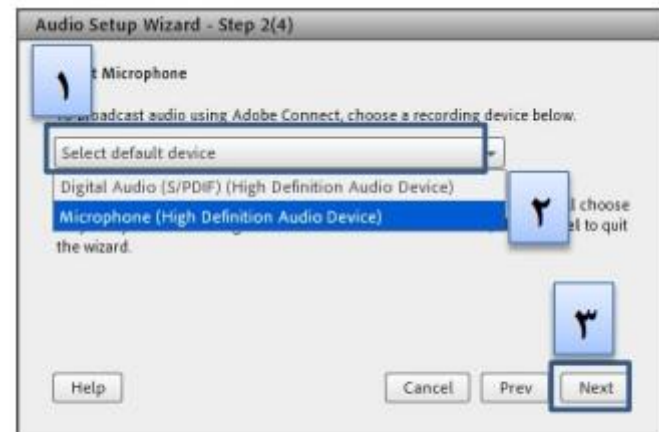

در صورتی که در این مرحله صوتی را نشنیدید ، اسپیکر خود را با پخش فایل صوتی از داخل رایانه بررسی نمایید و در صورتی که اتصاالت شما از داخل رایانه بررسی گردید و بدون مشکل بود، بطور کامل مرورگر خود را بسته و آخرین نسخه نرم افزار های مورد نیاز را نصب نمایید و دوباره وارد سامانه شوید. مرحله سوم (ضبط و پخش صوت): در این مرحله بر روی Record کلیک نمایید و صدای خود را جهت تست ضبط نموده، در انتها صدای خود را با کلیك بر روی Recording Play ، سامانه ،صدای شما را پخش خواهد نمود.

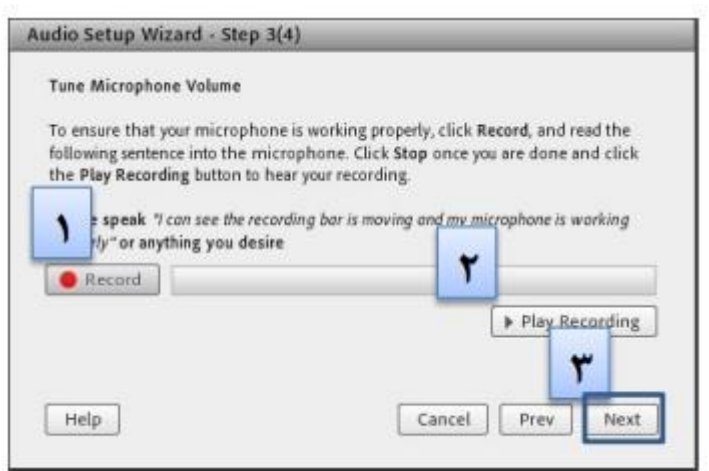

در صورتی که صوت شما ضبط و یا پخش نشد ، اتصاالت خود را بررسی نمایید و از برنامه های داخلی ویندوز میکروفون خود را تست نمایید.

مرحله آخر(تست سکوت): با کلیک بر روی Test Silence تمامی صوت هایی که در محیط کلاس در حال پخش می باشد قطع می گردد.

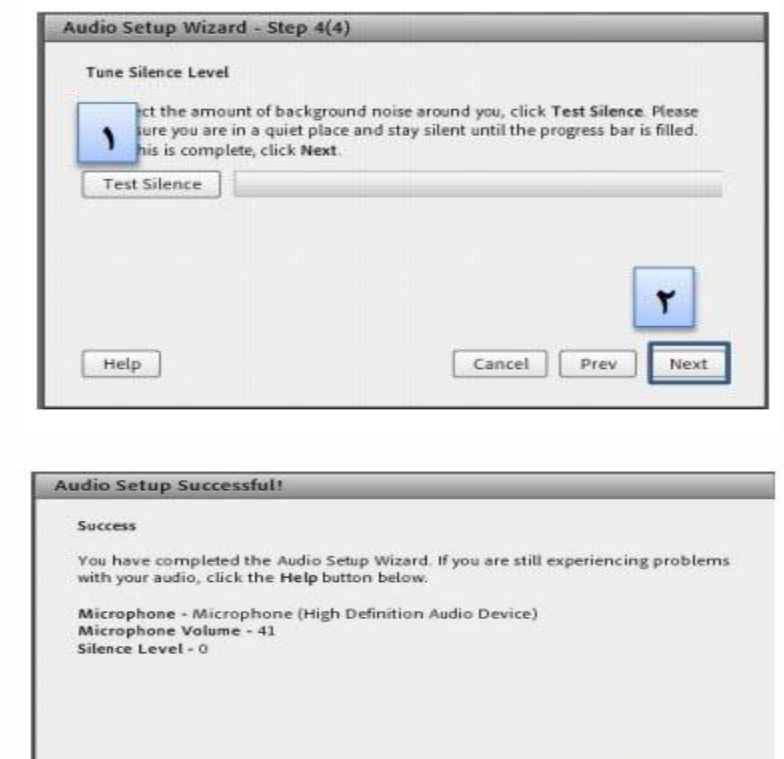

پس از آن طالب برای استفاده از میکروفون میتوانند با انتخاب گزینه از منوی وضعیت از استاد درخواست صحبت را داشته باشند

Cancel | Prev

Help

Finish

استاد و سایر حاضران در کالس با دیدن عالمت کنار نام وی متوجه درخواست وی می شوند. استاد ممکن است درخواست وی را بپذیرد و امکان صحبت برای او را فعال کند. در این حالت در نوار ابزار

گزینه برای وی فعال میگردد تا بتواند تنظیمات الزم جهت اشتراک صدا و میکروفون خود را در کالس انجام دهد.

پس از تایید استاد میکروفون شرکت کننده وصل است و با تصمیم استاد میکروفون وی قطع خواهد شد . بالفاصله پس از تایید استاد آیکون میکروفون برای درخواست کننده نمایش دهده می شود تا صدای طلبه در کالس پخش گردد. آنگاه بر روی آیکن ظاهر شده مربوط به میکروفن کلیك نمایید. با کلیك روی آیکن مذکور رنگ آن به سبز تغییر یافته و طلبه می تواند مطالب خود را بیان نماید..

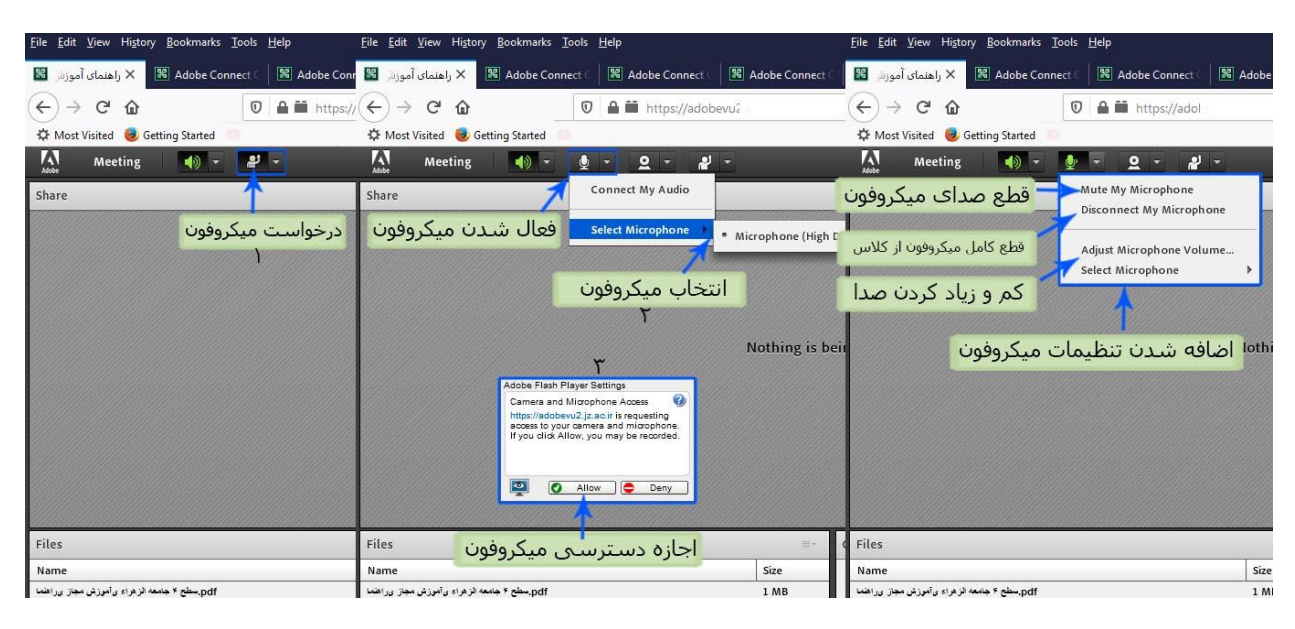

#### تنظیمات و قطع و وصل کردن میکروفون

الزم به ذکر است به محض انتخاب این گزینه پنجره کوچکی نمایش داده خواهد شد که اجازه دسترسی به میکروفون است و می بایست گزینه "Allow "را انتخاب نمایید. پس از فعال شدن میکروفون در نوار ابزار گزینه های دیگری نیز برای شما فعال می شود که شامل تنظیمات میکروفون می باشد.

تذکر: برای جلوگیری از قطع وصل و شدن صدا یا اکو شدن صدا، پس از پایان صحبت خود مجدد روی این آیکون کلیك نمایید تا صدای میکروفون شما در حین صحبت بقیه کاربران پخش نگردد. در صورتی استاد و یا کاربری در کالس آنالین از گفتگوی صوتی استفاده نماید . آیکون میکروفون به صورت چشمکزن در جلوی نام کاربری نمایش داده خواهد شد.

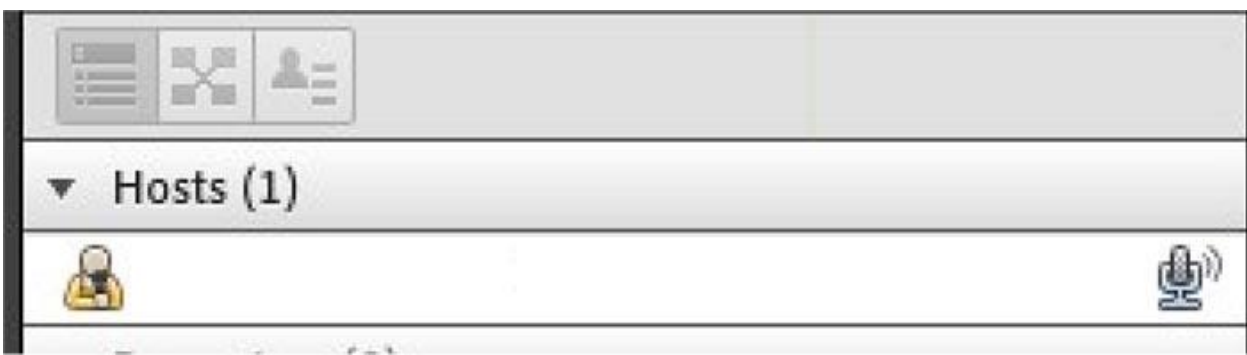

گفتگوی صوتی کاربر

دومین منو نوار ابزار از سمت چپ آیکن اسپیکر است که زمان قطع بودن به رنگ سفید و هنگام فعال شدن به رنگ سبز نمایش داده می شود.که از منوی باز شونده کنار آن میتوانید تنظیمات و قطع و وصل کردن صدا را انجام داد.

اسپیکر

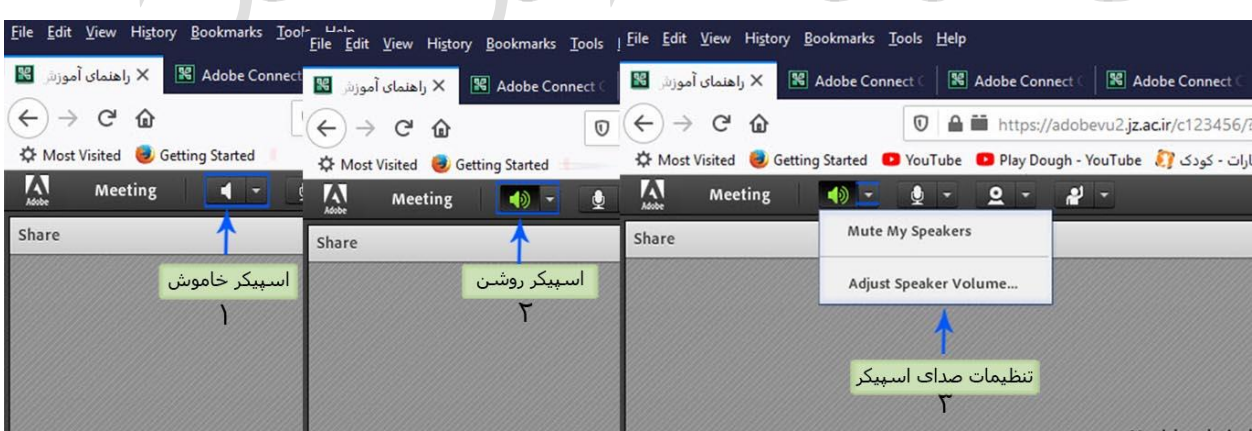

تنظیمات و قطع و وصل کردن صدای اسپیکر

موفق و پیروز باشید فناوری اطالعات پاییز 99